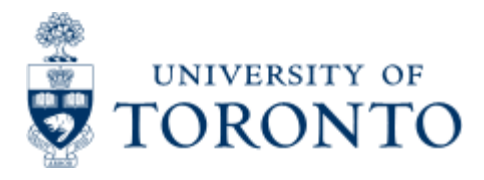

Work Instruction

# **Budget Carry Forward Simulation Report**

*This report was designed to facilitate the forecasting of divisional yearend operating reserves (carry forward) balances for the Operating fund. This report summarizes the "funds available" and outstanding commitment balances as reported in the Monthly Statement of Account report by CFC account and provides the information in the same format as the Yearend Carry Forward Report.*

## *When to Use*

This report should be used as part of the yearend forecasting exercise to provide a "pre-yearend" view of the expected net funds available for fund centers. *Net commitment item balances are reported for information only as the reported funds available balance already includes their impact.*

#### **Steps**

1. Identify the year to date period that you wish to report on i.e. September 2005 = period 5 fiscal 2006.

2. Identify the Funds Center , and if applicable, the specific classification (i.e. Operating or Ancillary) that you wish to report on, including any accounts you want to specifically include or exclude.

3. Execute the report and download into Excel spreadsheet, if required.

#### **Resource Information**

**Monthly Statement of Account** report - will provide control totals and supporting details (i.e. listing of commitment item documents) for the Carry Forward Simulation Report. See **[report documentation](http://finance.utoronto.ca/wp-content/uploads/2015/11/Statement_of_Accounts_Funds_Center_and_Non-Research.pdf)** provided on the FSD website.

Detailed Procedures

#### **Access the transaction using:**

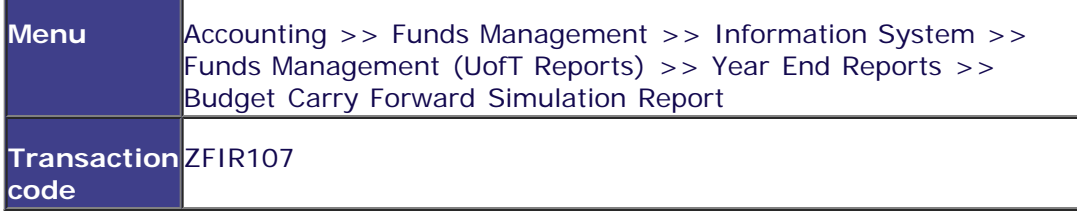

**Selection screen:**

## **. . . . . . . . . . . . . . . . . . .**

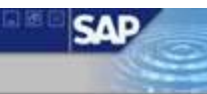

## **Budget Carry Forward Simulation Report**

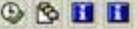

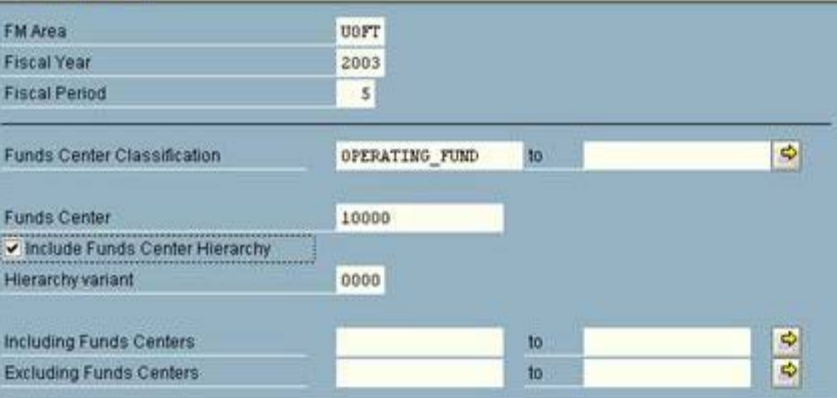

Place the cursor on a selection

D AMS (1) (010) 21 ap02 OVR

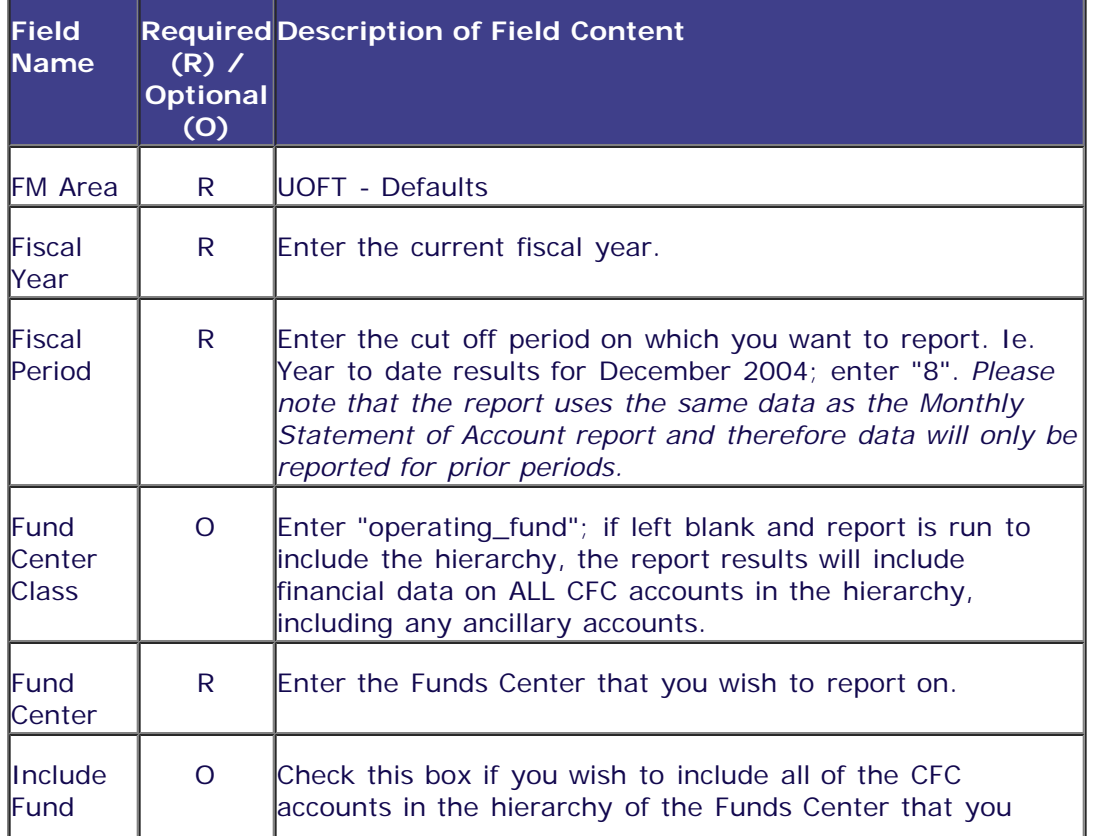

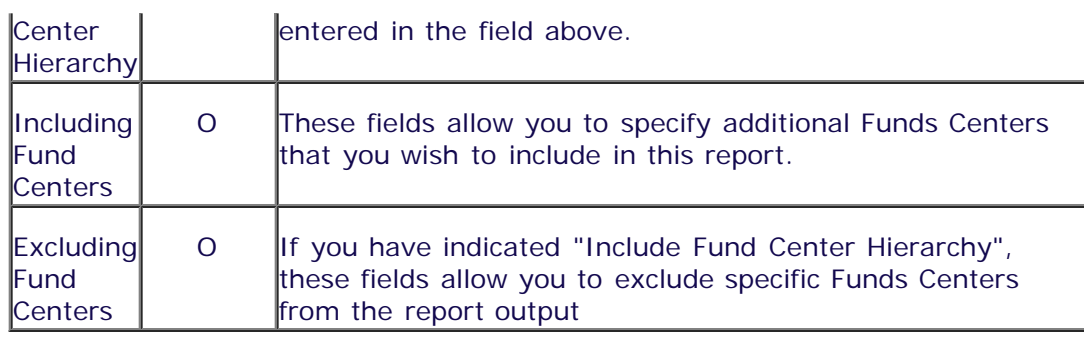

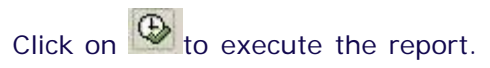

## **Report Output**

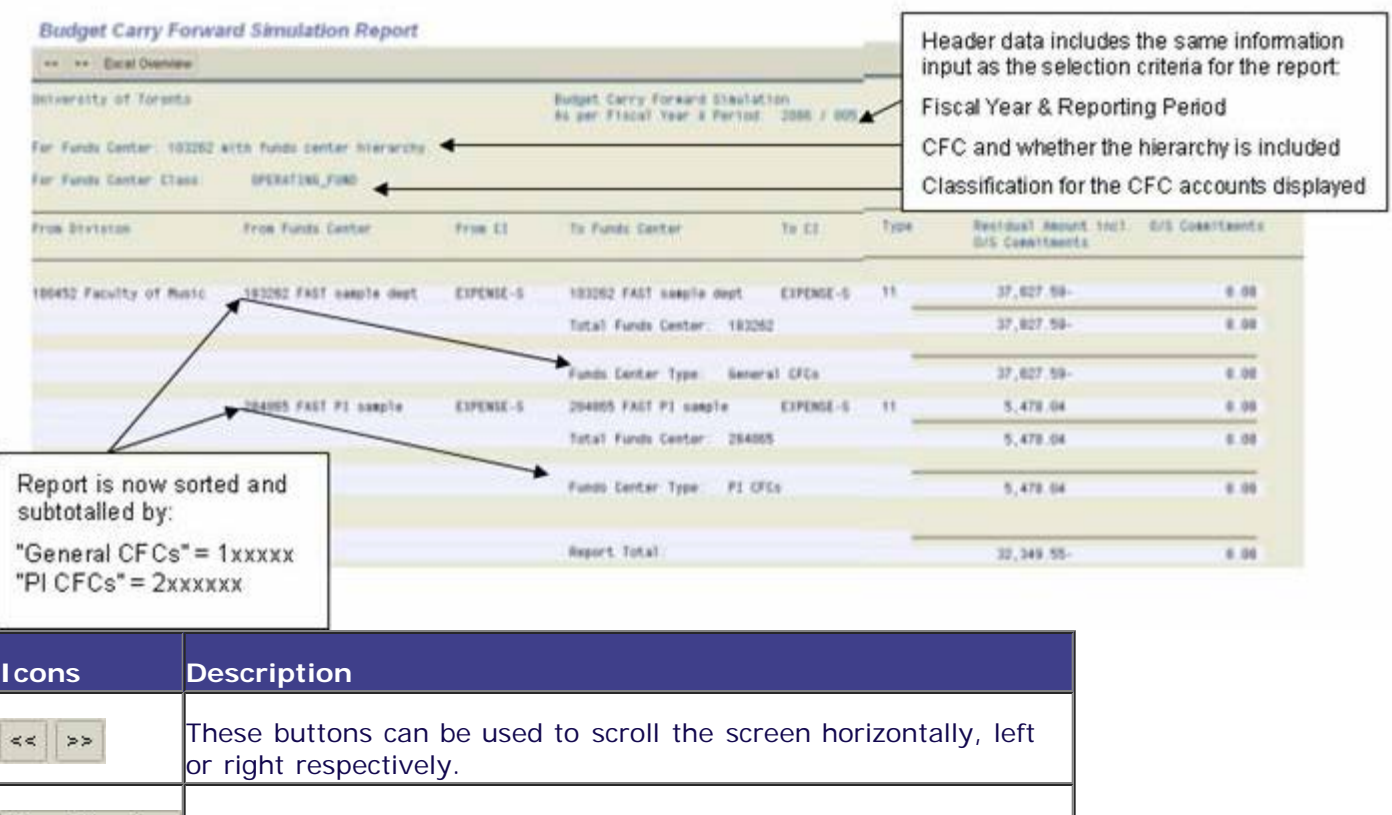

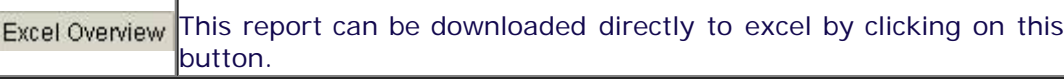

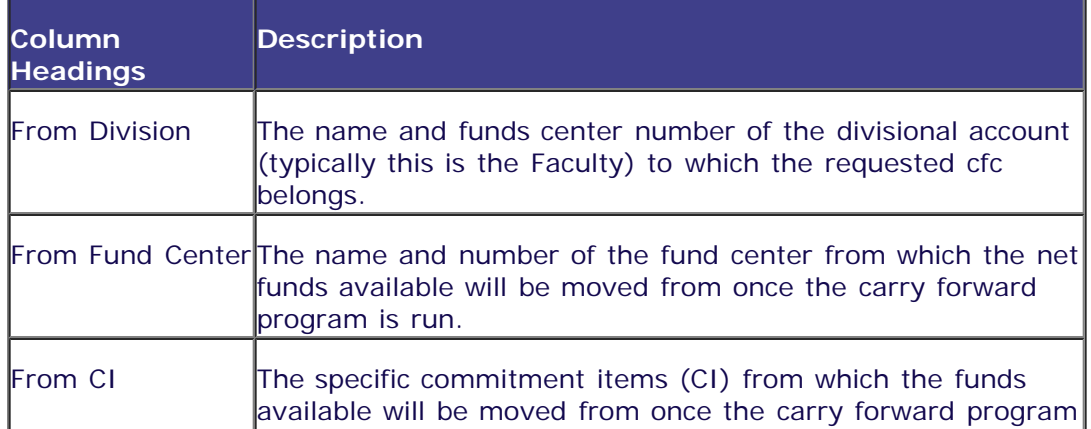

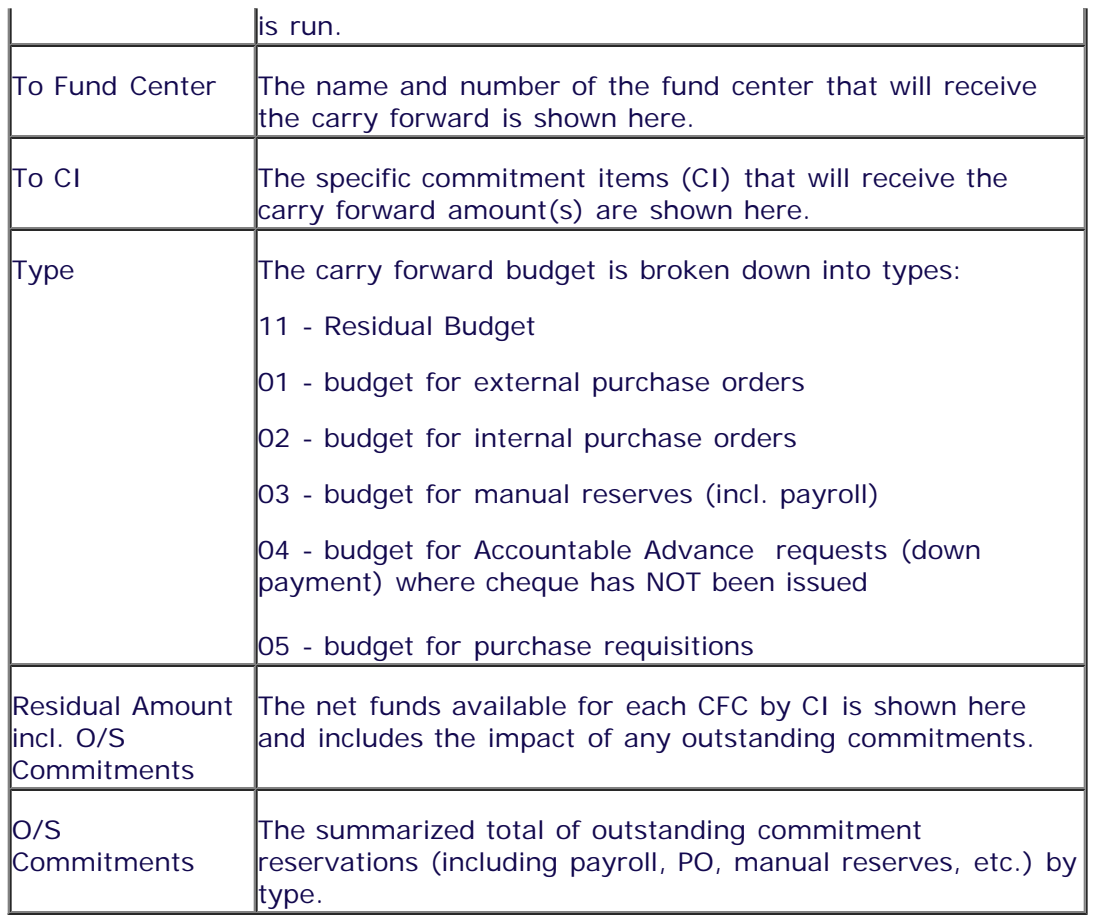

Click on  $\bigodot$  to go back to the selection screen at any time.

End of procedure.

top